# **<sup>C</sup>HAPTER <sup>5</sup> WORKING WITH CONNECTORS**

**INFOCUS**

WPL\_V505

In some drawings, like flowcharts and organisational charts, you need to connect shapes to indicate the flow of the operation, procedure or logic.

In Visio, the lines connecting two objects are called *connectors*. A connector attaches itself to a *connector point* on a shape or to the shape itself.

Shapes can be connected as they are drawn or you can place the shapes on the page first and then draw the connectors at a later stage.

### **In this session you will:**

- gain an understanding of how to connect shapes in *Visio*
- $\checkmark$  learn how to automatically add connected shapes
- $\checkmark$  learn how to connect exisiting shapes
- $\checkmark$  learn how to insert and delete shapes in a connected diagram
- $\checkmark$  learn how to add text to connectors
- $\checkmark$  learn how to change connectors
- learn how to work with connection points
- learn how to format connectors.

## **CONNECTING SHAPES**

The shapes drawn from some stencils (e.g. flowcharts) have *connection points*. These points enable you to draw *connectors* between shapes to display a relationship between them.

The connectors can be attached to the shapes using either *dynamic* or *point glue*. *Glue* is a property that keeps shapes connected even when they are moved to new positions.

### **Connection Points**

A *connection point* is a special point on some shapes to which you can attach (or *glue*) connectors and other shapes. A connection point appears as a blue *x* – for example, the *Create request* and *Decision* shapes below each have four connection points.

When you glue a *connector* to a connection point on a shape, the shape and connector will stay connected even if you move the shape as you can see in the example below.

In Visio 2010, connection points only become visible when you attempt to connect a shape to another shape. You will see a shape's connection points when you hover near a shape using the **Connector** tool or drag the endpoint of a connector or line near a shape that has connection points.

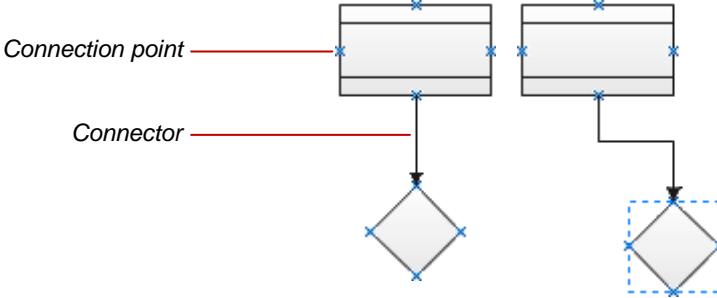

### **Connections**

There are two main types of *connections* in Visio: *dynamic* and *point*. What differentiates these two connections is whether or not a connector remains glued to a specific connection point when you move the attached shape.

A *dynamic connection* is one where the connector will move around the shape as you move the shape. Visio will always ensure the connector is the shortest, most direct line possible. You create a dynamic connection by selecting the entire shape (rather than the connection point) and connect it to another shape (rather than to a connection point).

A *point connection* is one where the connector is *glued* on a connection point of a shape. When you move this shape, the connector may change shape (i.e. to allow for other shapes in its way) but the connector will always remain attached to the same connection point. You create a point connection by connecting a specific connection point on one shape to another connection point on another shape.

Until you select a connector or move one of the attached shapes, you cannot differentiate a dynamic connector from a point connector. Below, we have selected both connectors so you can see how they differ. Both ends in a dynamic connector are surrounded by a blue box, while the start point of a point connector is a hollow red box and its end point is a solid red square.

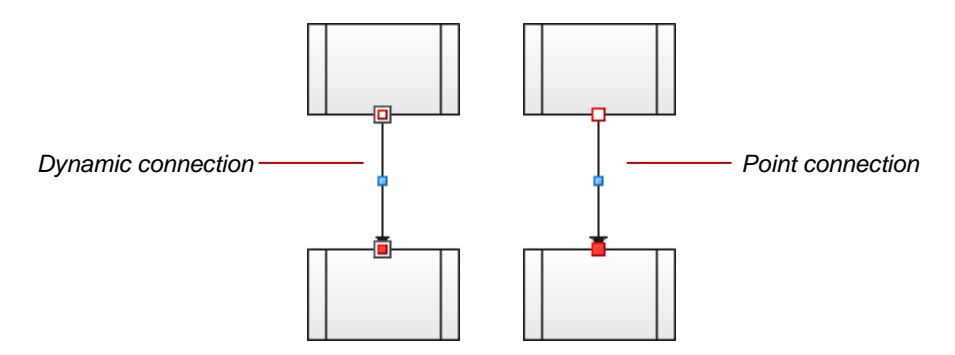

## **AUTOMATICALLY ADDING CONNECTED SHAPES**

The *AutoConnect* feature in Visio lets you quickly add connected shapes to your drawing that are evenly spaced and aligned. You can either add the shapes by selecting one of the four Quick Shapes in the mini toolbar, or you can pre-select the desired shape in the *Shapes* window and simply click on the AutoConnect arrow pointing in the direction where you want to add the shape.

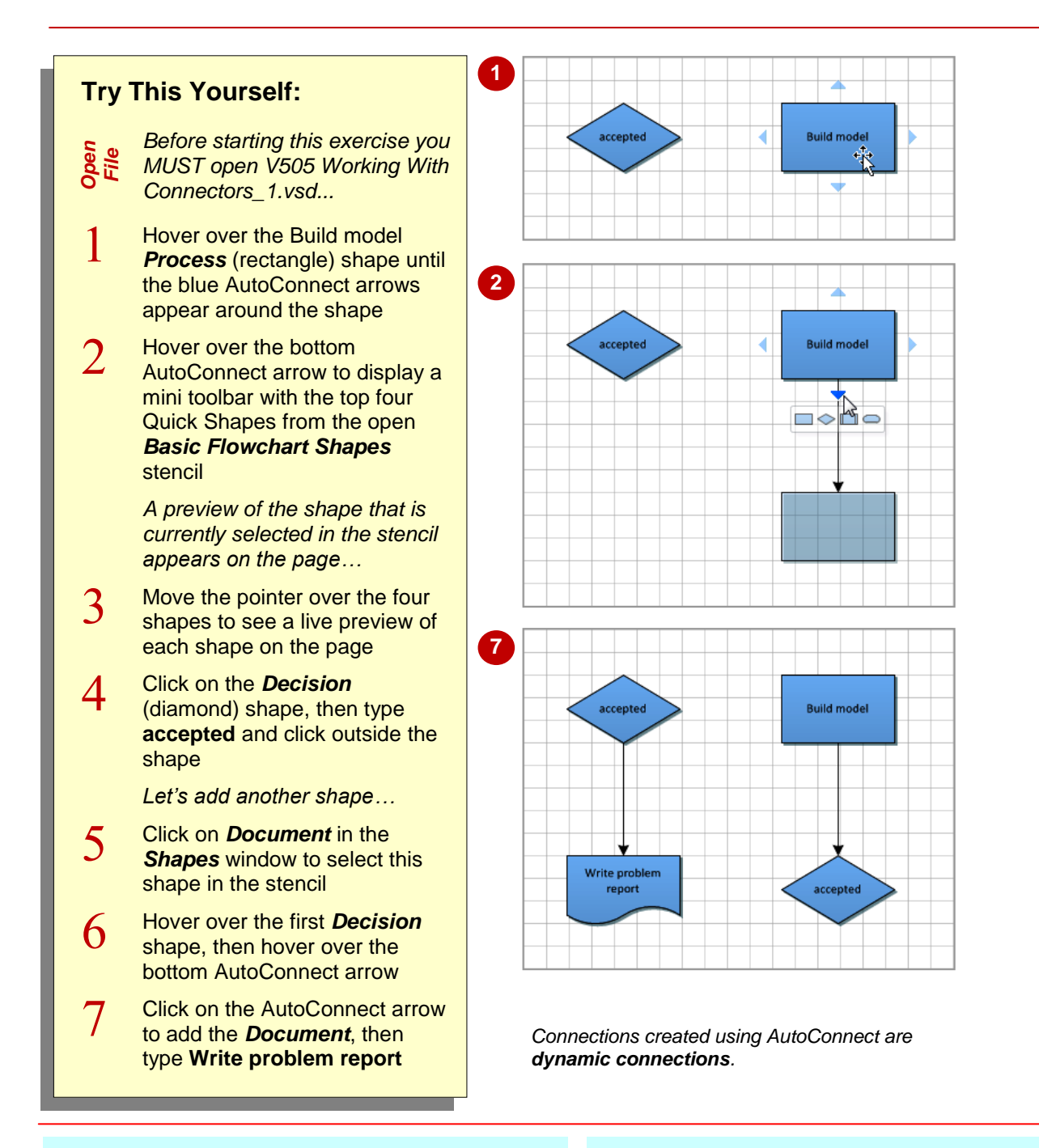

### **For Your Reference…**

To automatically add connected shapes:

- 1. Click on the shape in the stencil to be added
- 2. Hover over the shape in the drawing, then hover over the desired AutoConnect arrow
- 3. Click on the Quick Shape in the mini toolbar or click on the AutoConnect arrow to add the selected shape

### **Handy to Know…**

 You can turn *AutoConnect* on or off in the active drawing by ticking or clearing *AutoConnect* in the *Visual Aids* group on the *View* tab. You can turn it on or off for all drawings in the *Options* dialog box. Click on *File*, *Options*, *Advanced* and tick or clear *Enable AutoConnect* in *Editing options*.

## **CONNECTING EXISTING SHAPES**

You can connect existing shapes in a drawing using *AutoConnect* (with the *Pointer* tool) or manually with the *Connector* tool. To create a **point connection** on the first shape (connecting from a connection point to another point or shape), you must use the *Connector* tool. By default, AutoConnect creates a *dynamic connection* glueing the start of a connector to the shape.

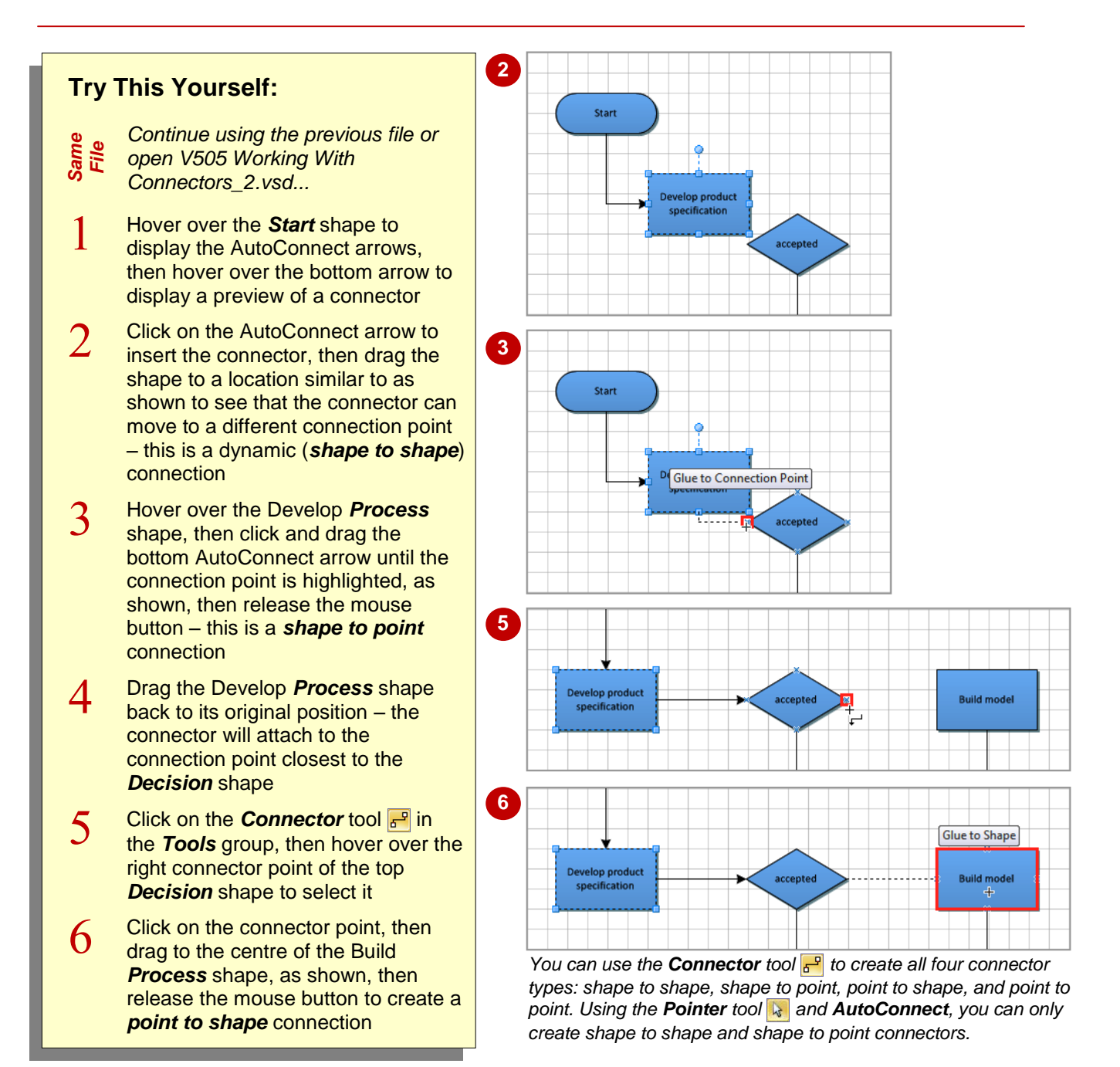

### **For Your Reference…**

To connect existing shapes with a point to shape/point connection:

- 1. Click on the **Connector** tool
- 2. Click on the connection point and drag to either the shape or connection point
- 3. Release the mouse button

### **Handy to Know…**

 You can connect shapes using a connector shape from a stencil. Once you have dragged the connector onto the page, drag each end of the connector to the desired connection point and glue it in position. If you are using a dynamic connector shape, you can glue it to the shape or connection point.

## **INSERTING AND DELETING SHAPES**

If you have already created much of your flowchart but you need to add or remove shapes, it's no problem. As you insert a shape, Visio will connect the shapes, repositioning shapes as

necessary. When you delete a shape, Visio will automatically connect the remaining shapes but without repositioning them. However, using *Auto Align & Space* you can correct this with a click.

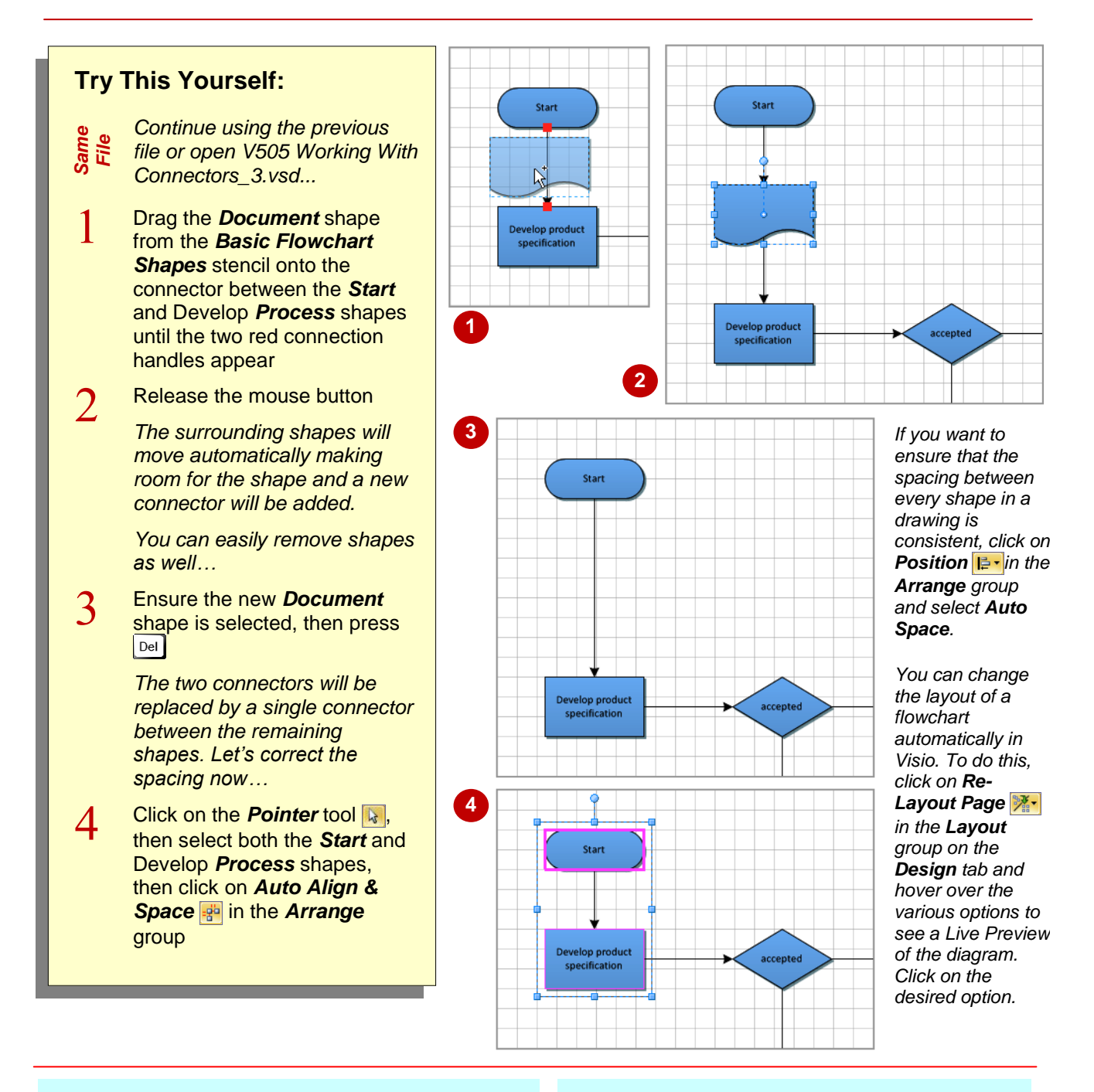

### **For Your Reference…**

To insert a shape with automatic adjustment:

1. Drag a shape to be inserted onto a connector

To delete a shape with automatic adjustment:

- 1. Select the shape and press **Del**
- 2. Select the shapes then click on *Auto Align*  & Space **i**t to correct the spacing

### **Handy to Know…**

- Visio does not automatically close up the space when you delete a shape from a linked sequence of shapes as this might not be the action you desire.
- You can adjust all shapes in a diagram at the same time by selecting them and then clicking on *Auto Align & Space* .

## **ADDING TEXT TO CONNECTORS**

In some instances, you may need to add text to a connector. In a flowchart, for example, you might need to indicate the direction of flow based on the outcome of a decision. If the outcome is

positive, the flow will continue in one direction but if the outcome is negative, then the flow will be redirected elsewhere.

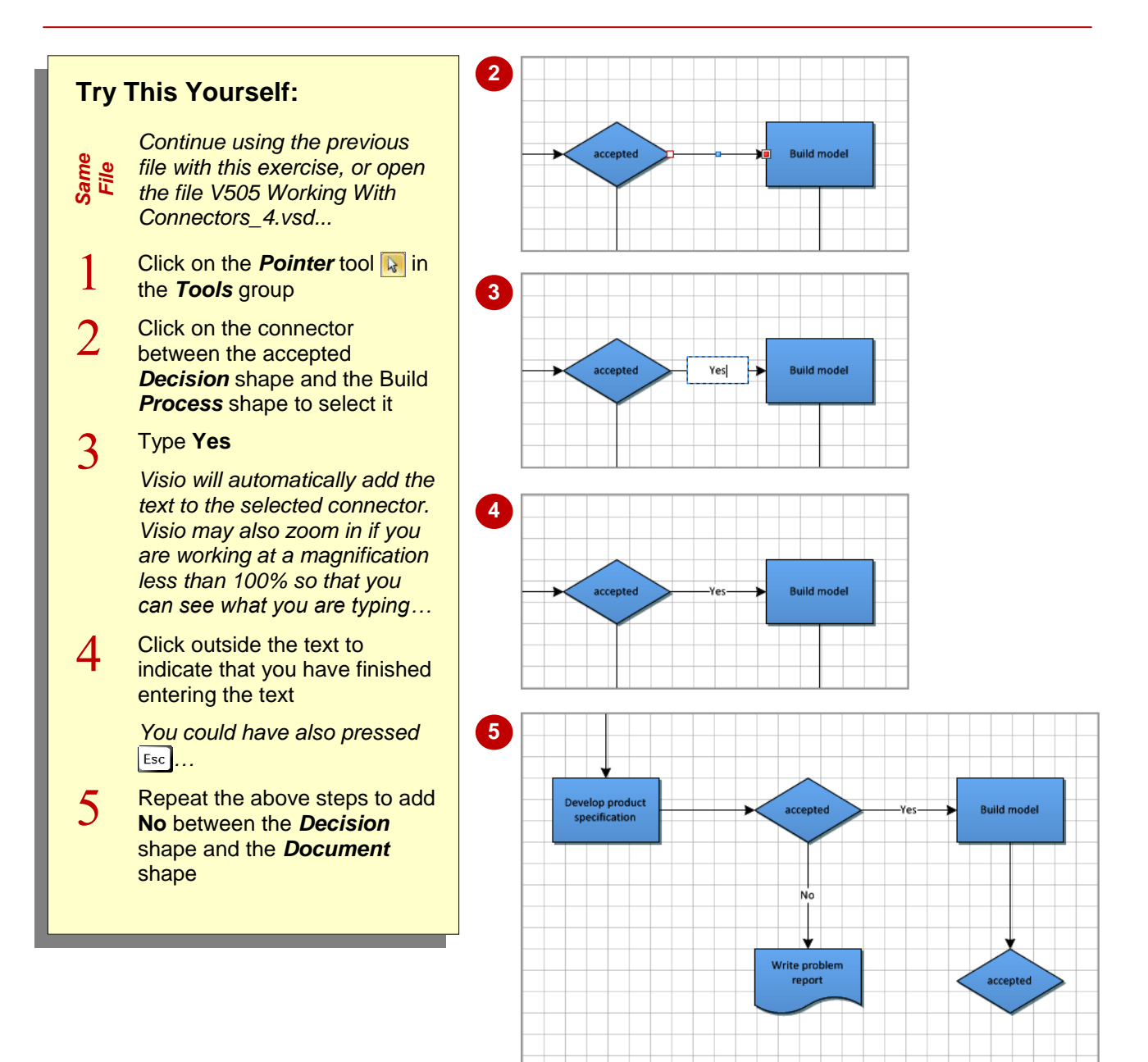

### **For Your Reference…**

To add text to a connector:

- 1. Click on the connector using the *Pointer*  tool<sup>&</sup>
- 2. Type the desired text

### **Handy to Know…**

 You can format or edit the text on a connector. To do this, select the connector by clicking on it with the **Pointer** tool **then** click on the **Text** tool **A** in the **Tools** group to select the text.

## **CHANGING CONNECTORS**

Sometimes, the path that a connector makes between two shapes is not quite right. You can manipulate a connector to reshape it. You can also change the type of line that is used for a

connector from being right-angled to either curved or straight. If you have connectors crossing other connectors in more complex flowcharts, you can change the way the lines appear where they cross.

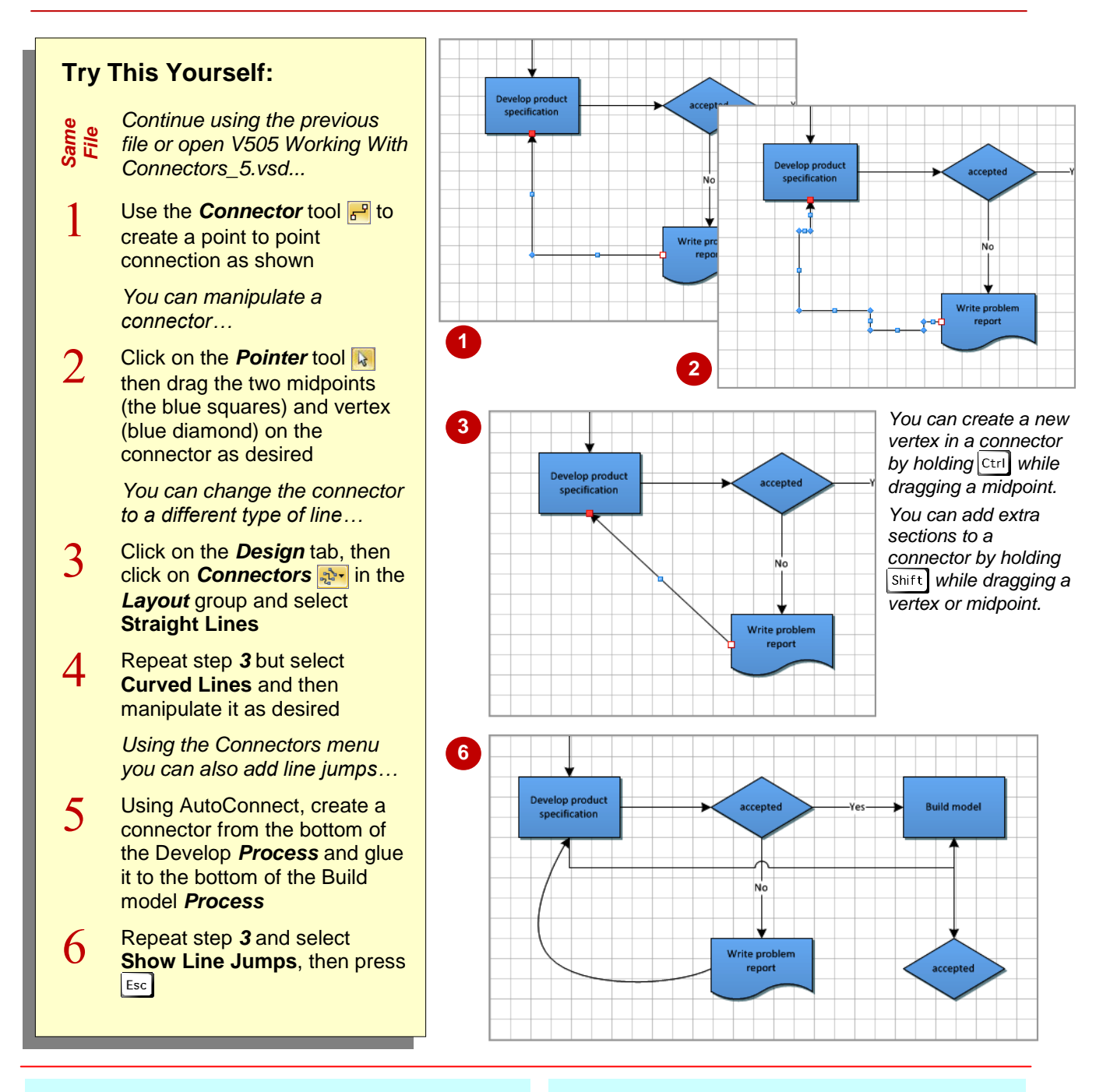

### **For Your Reference…**

To manipulate a connector:

- 1. Click on the connector (**Pointer** tool **k**)
- 2. Click on *Connectors* in the *Layout* group and selected the desired line type
- 3. Drag the vertices and midpoints as needed

### **Handy to Know…**

- If you want to reverse the direction of a connector, select the connector, press Del to delete it, and then create a new connector in the correct direction.
- You can use different *Line jumps* settings by clicking on the *dialog box launcher* for *Layout* (on the *Design* tab).

## **WORKING WITH CONNECTION POINTS**

A connection point is a special point on some shapes to which you can glue connectors and other shapes. Although Visio provides a specific number of connection points in default locations, you can easily add additional points if you want to glue a connector in a non-standard location. You can also move and delete unwanted connection points.

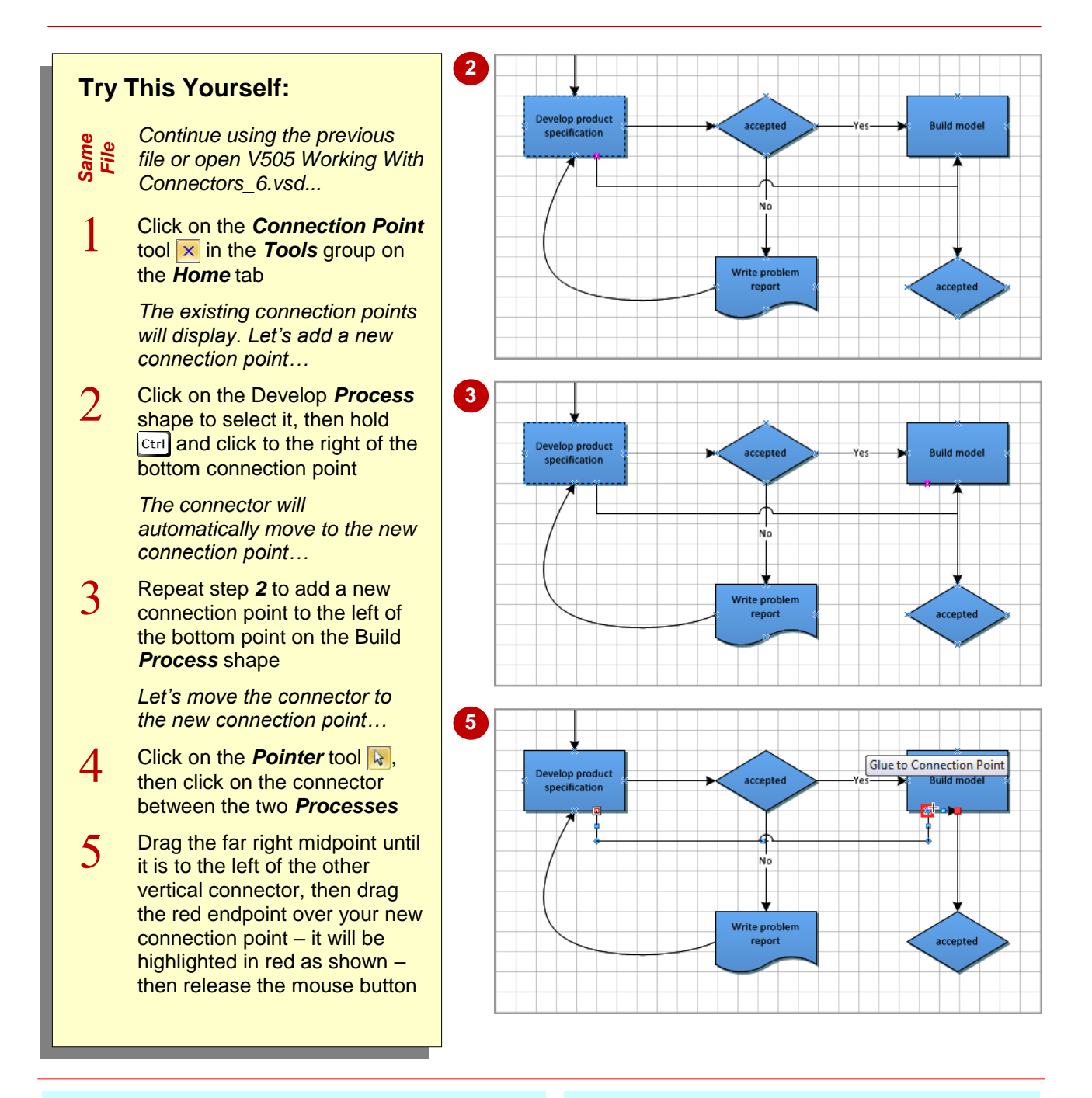

### **For Your Reference…**

To add a connection point:

- 1. Click on the shape
- 2. Click on the *Connection Point* tool
- 3. Press  $\overline{\text{c}_{\text{tril}}}$  and click where desired

### **Handy to Know…**

- You can move a selection point. Select the shape, click on the *Connection Point* tool  $\mathbf{\times}$  and drag the connection point as desired.
- To delete a connection point, select the shape, click on the *Connection Point* tool  $\mathbf{x}$ , click on the connection point and press  $|$  Del

## **FORMATTING CONNECTORS**

There are multitudes of styles that you can apply to connectors to differentiate or highlight them. You may choose to alter the line width, colour or pattern, or you might want to have rounded lines

rather than straight ones. You can also change the beginning and ending styles of connectors. These detailed *formats* mean that drawings can meet even the most stringent of design criteria.

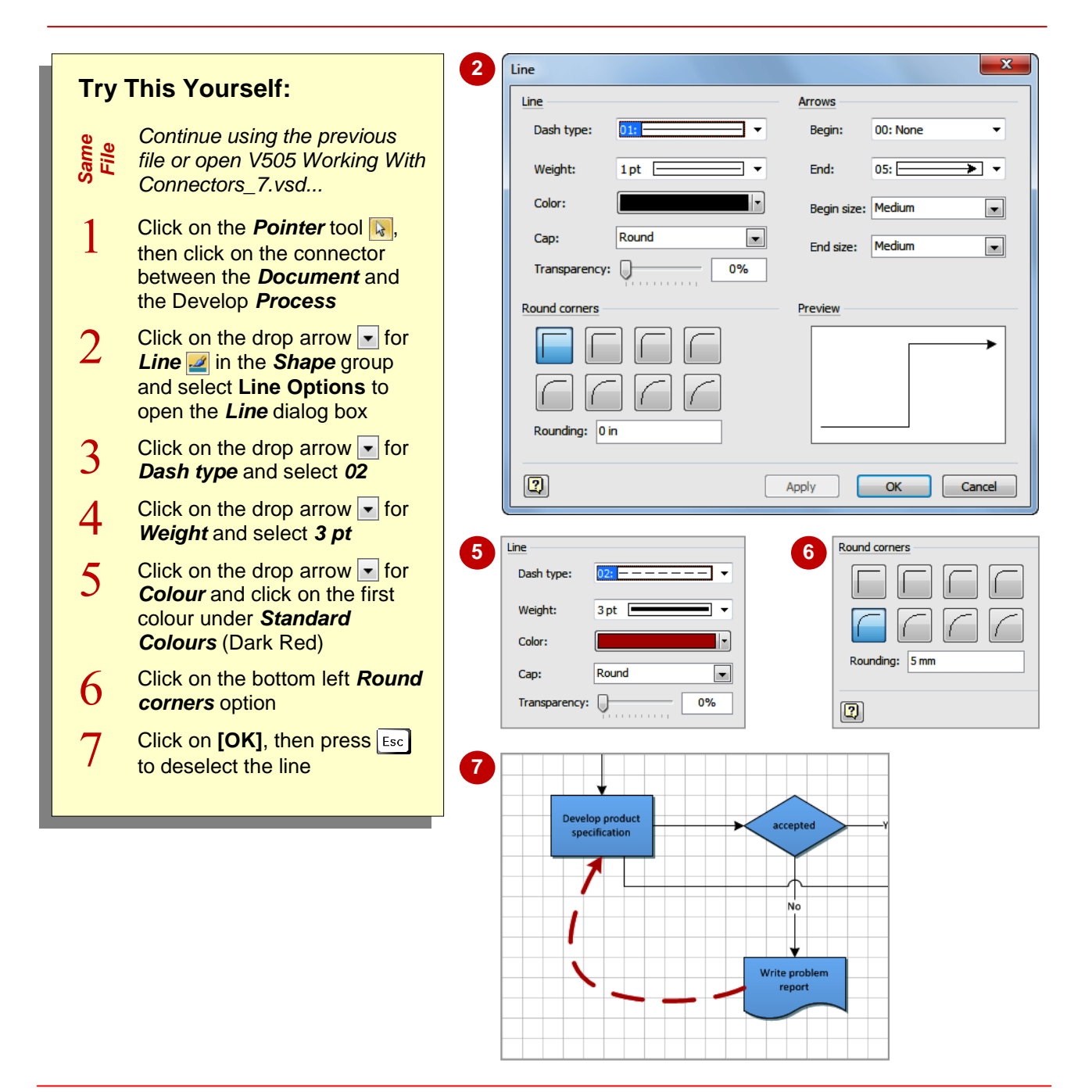

### **For Your Reference…**

To format a connector:

- 1. Select the connector/s
- 2. Click on the drop arrow **for Line** 2 and select **Line Options**
- 3. Select the required options
- 4. Click on **[OK]**

#### **Handy to Know…**

 You can change a connection from being *dynamic* to *point* and vice versa. To do this, select the connector and then drag the connector end point away from the shape. Drag and drop the connector on a connection point for a point connection, or on the middle of the shape for a dynamic connection.

### **NOTES:**

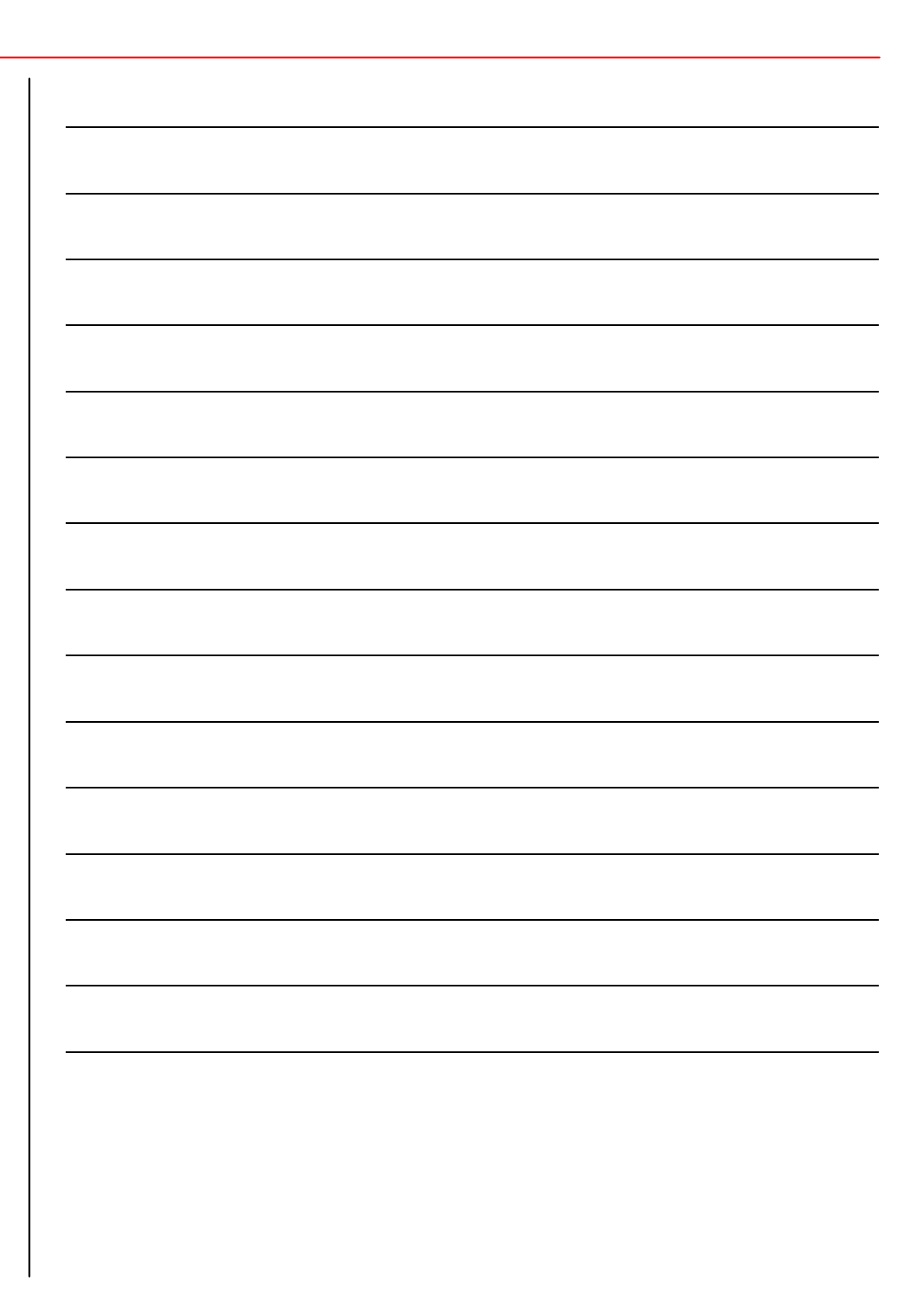